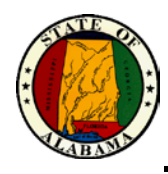

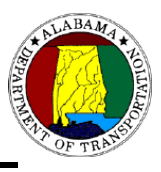

# **Alabama Department of Transportation (ALDOT)**

## **Construction & Materials Management System**

### **(CAMMS)**

CAMMS General Information

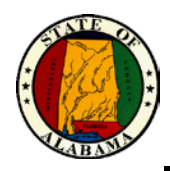

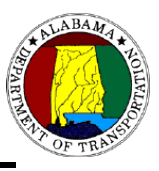

#### <span id="page-1-0"></span>**TABLE OF CONTENTS**

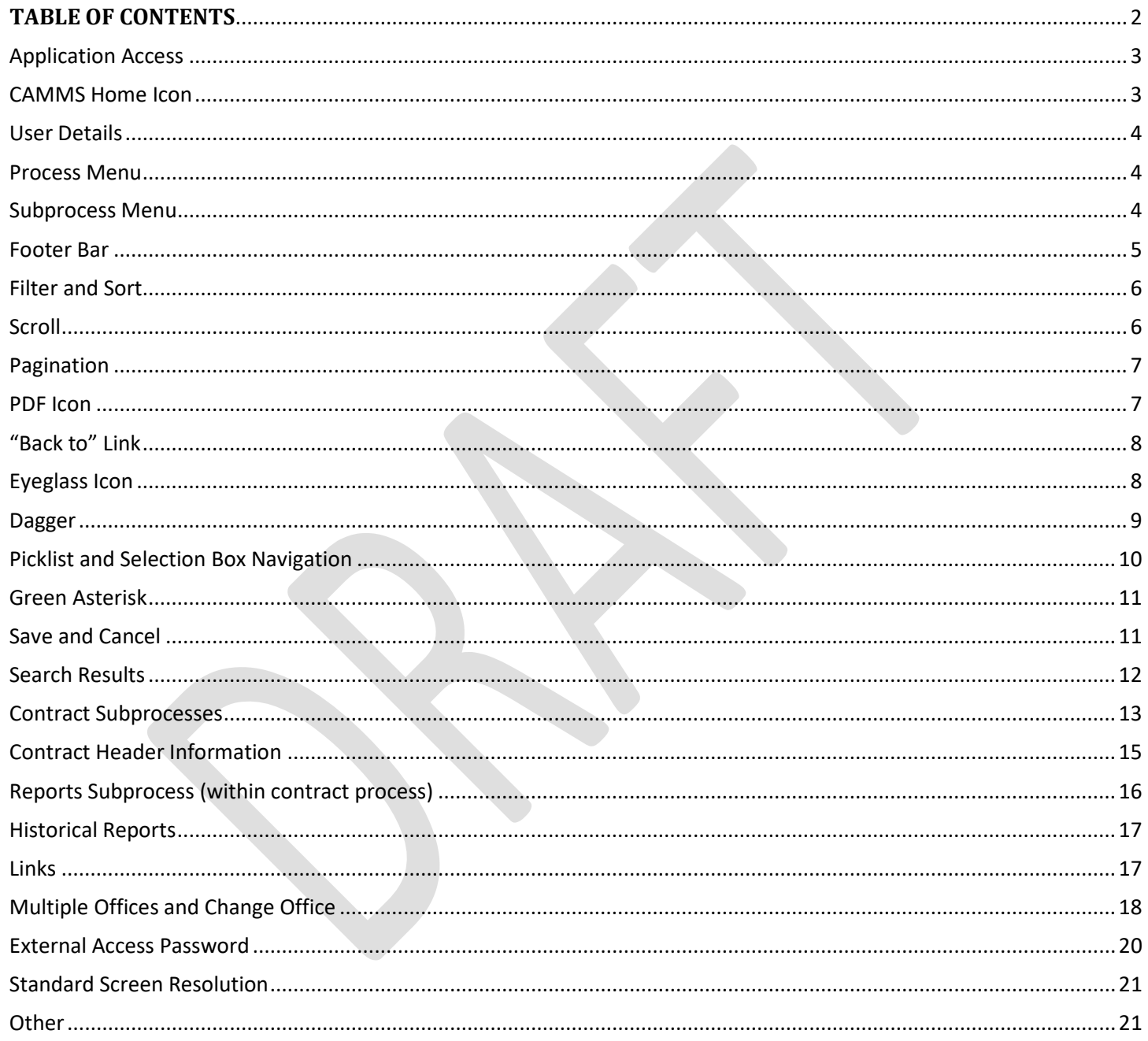

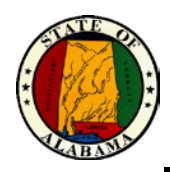

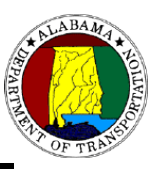

### **CAMMS General Information**

This document will provide the user with an overview of general information and functionality found in the CAMMS application.

#### <span id="page-2-0"></span>**Application Access**

The Construction and Materials Management System is accessed through an internet browser at the URL addresses below:

**CAMMS Production** (from ALDOT Network): <http://cscamms03/camms> **CAMMSWeb** (on ALDOT Internet page or internet browser): https://cammsweb.dot.state.al.us

Users must have a valid, active account to be able to access CAMMS. To request an account, contact your Area Coordinator (if in an Area) or [CAMMSSupport@dot.state.al.us](mailto:CAMMSSupport@dot.state.al.us) for assistance.

Users must have an external password to be able to access CAMMSWeb. Guidance is provided under the External Access Password heading in this document.

Google Chrome is the recommended web browser for the CAMMS application. Internet Explorer is not supported.

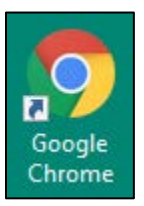

#### <span id="page-2-1"></span>**CAMMS Home Icon**

Clicking on the **CAMMS** icon in the upper left-hand corner of the window returns the user to the main CAMMS Home Page to select available process and subprocess work areas.

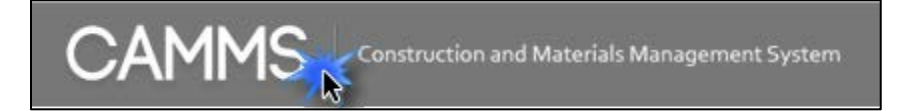

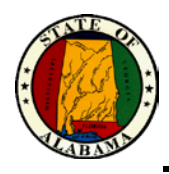

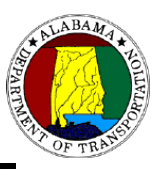

#### <span id="page-3-0"></span>**User Details**

Details in the upper right-hand corner of the window provide current day, date, logged-in worker name, bureau, region, or area detail, and worker's office. If user is required to perform work for multiple offices, then a Change Office link will display in this area to allow user to change office location when it is necessary.

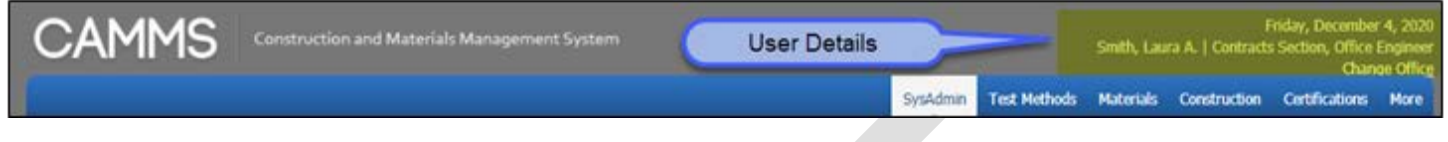

#### <span id="page-3-1"></span>**Process Menu**

The blue bar in the upper right-hand corner of the window displays tabs with names of Processes. This is a rotating menu bar, which means that as the user goes to different work areas then the process that they are working in will be listed first on the menu. If user has access to more than five processes then a "More" tab displays and when clicked on, the content will expand vertically to display additional processes.

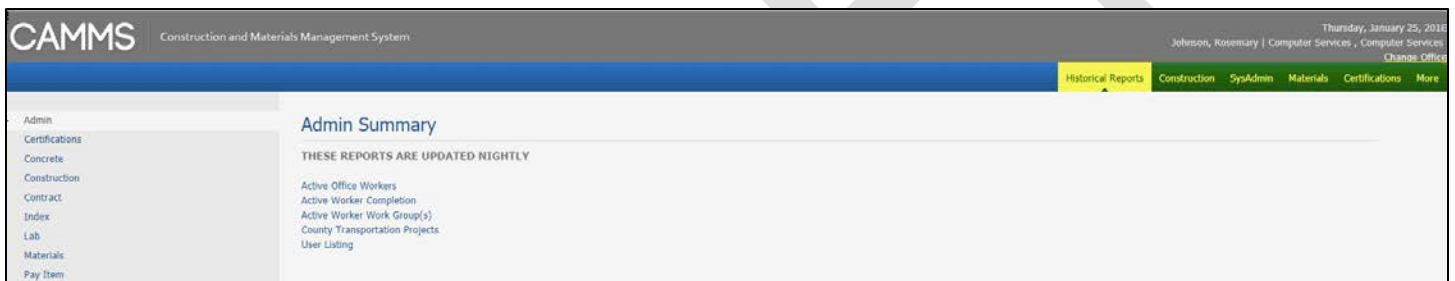

#### <span id="page-3-2"></span>**Subprocess Menu**

Selection options on the left side are referred to as Subprocesses and displays areas of functionality within the process.

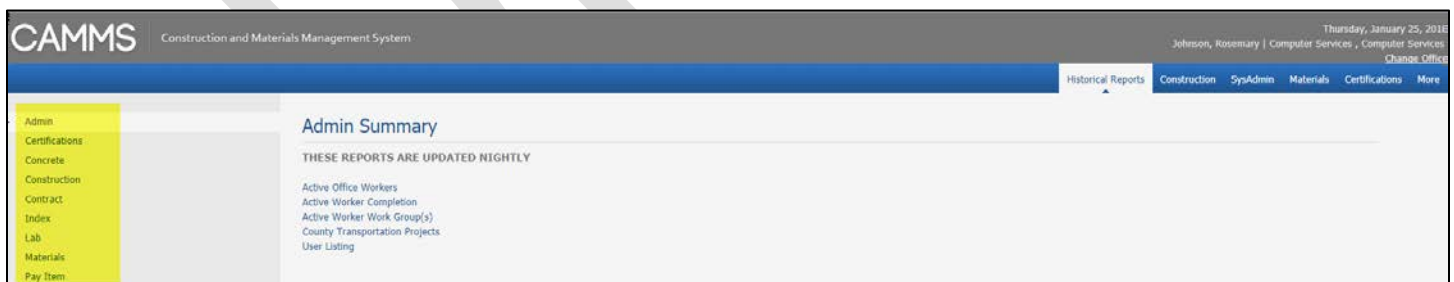

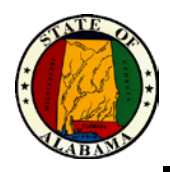

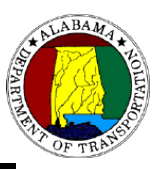

#### <span id="page-4-0"></span>**Footer Bar**

The footer bar remains at the bottom of the window and displays links to various features.

- **Construction Manual** > Opens a PDF of the ALDOT Construction Manual.
- **Spec Book** > Opens a PDF of the current ALDOT Standard Specifications for Highway Construction. If user is within a specific contract's subprocess, the link opens the Spec Book Year for that contract.
- **Testing Manual** > Opens a new browser window to the ALDOT Materials & Tests Bureau Testing Manual.
- **Search** > Takes worker to Search Process and defaults to area user is within, such as Contract Search.
- **Help Desk** > Opens a link to the CAMMS internet page, which includes additional links to tutorials, policy and procedure documents, and contact information. Users may also submit Issue tickets through their Coordinators or send a detailed email t[o CAMMSSupport@dot.state.al.us](mailto:CAMMSSupport@dot.state.al.us) to request assistance.

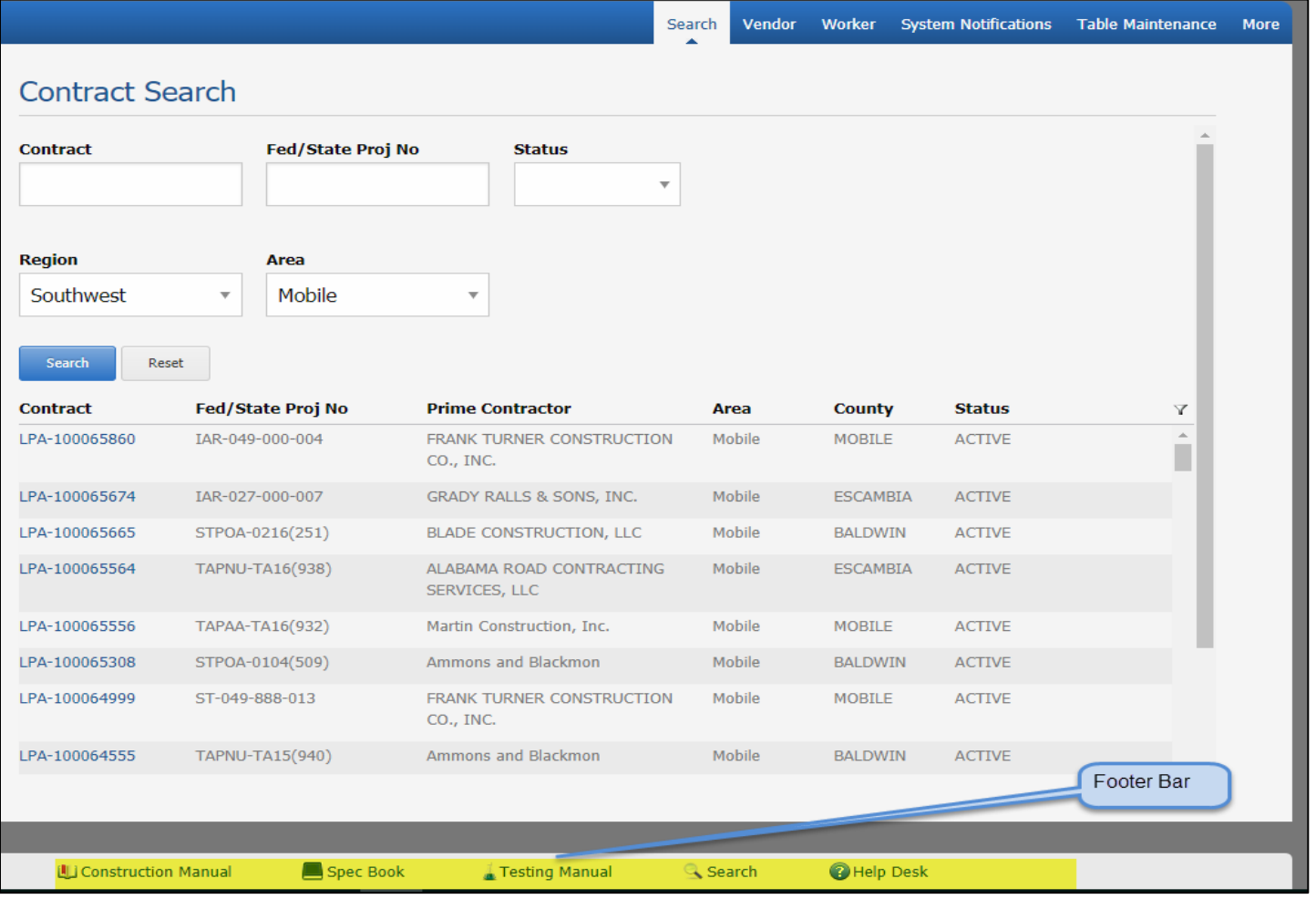

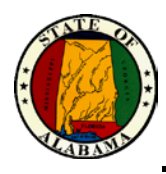

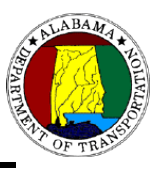

#### <span id="page-5-0"></span>**Finding Items in a List - Filter and Sort**

On windows with long listings, the ability to narrow a result set can be accomplished by clicking on the filter function

icon  $\Box$  Data entry fields appear below column headers and further refines the list as the user enters more detail.

On some of the application windows, a sort feature is available to sort items in a list. User can click a column name to display a sort arrow, then click beside the header name until the arrow points up to sort in ascending order and click the arrow pointing down to sort in descending order.

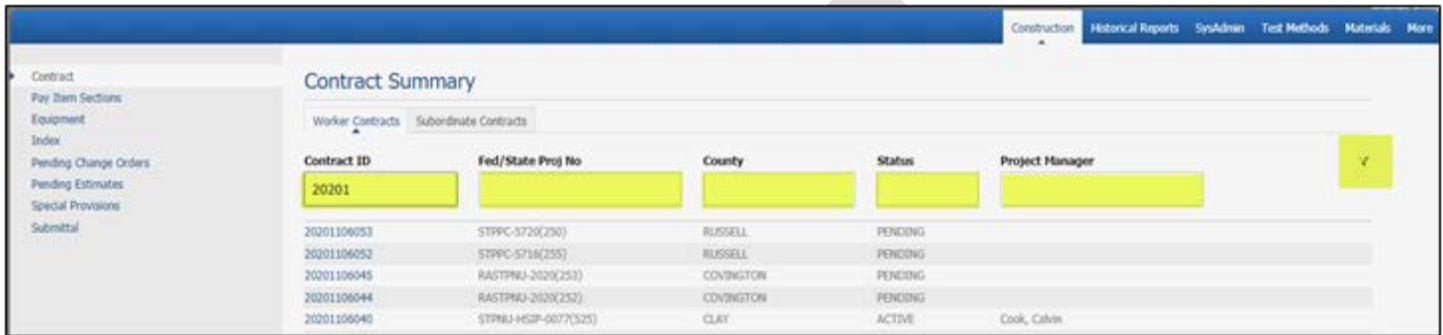

#### <span id="page-5-1"></span>**Scroll**

Some windows contain a scroll bar, which can be used to slide up or down to locate a specific item on the window.

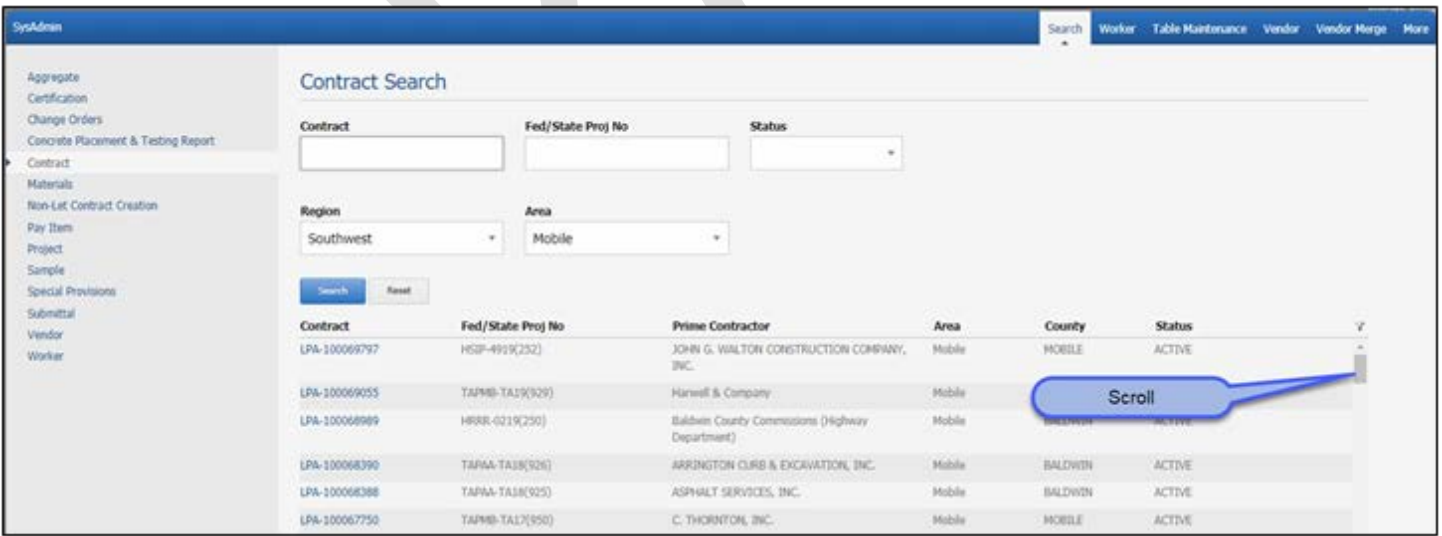

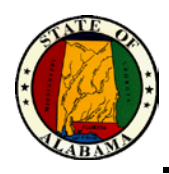

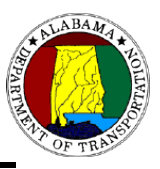

#### <span id="page-6-0"></span>**Screens with Multiple Pages – Pagination**

The pagination feature is located at the bottom of the window. Pagination allows user to click on a specific page or use the double chevrons to navigate to the first or last page. The underline indicates the current page location.

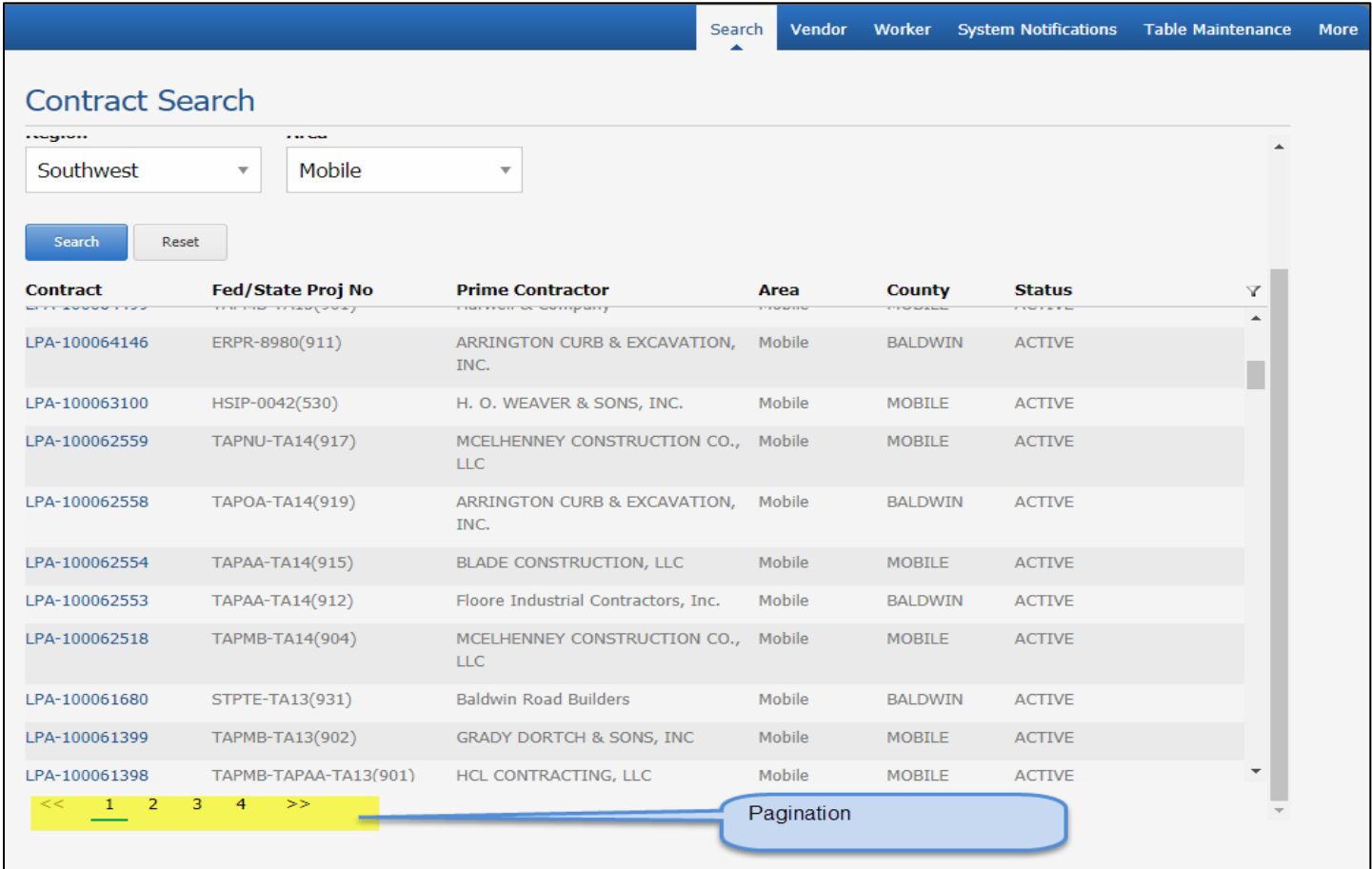

#### <span id="page-6-1"></span>**PDF Icon**

The PDF icon in the upper right-hand corner of many windows is a link that allows user to generate an unofficial report, which is a screenshot of the information displayed on the window.

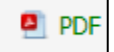

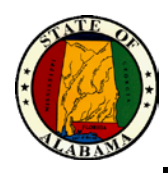

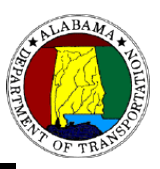

#### <span id="page-7-0"></span>**"Back to" Link**

The "Back to" Link is located throughout the application and takes the user to the previous window.

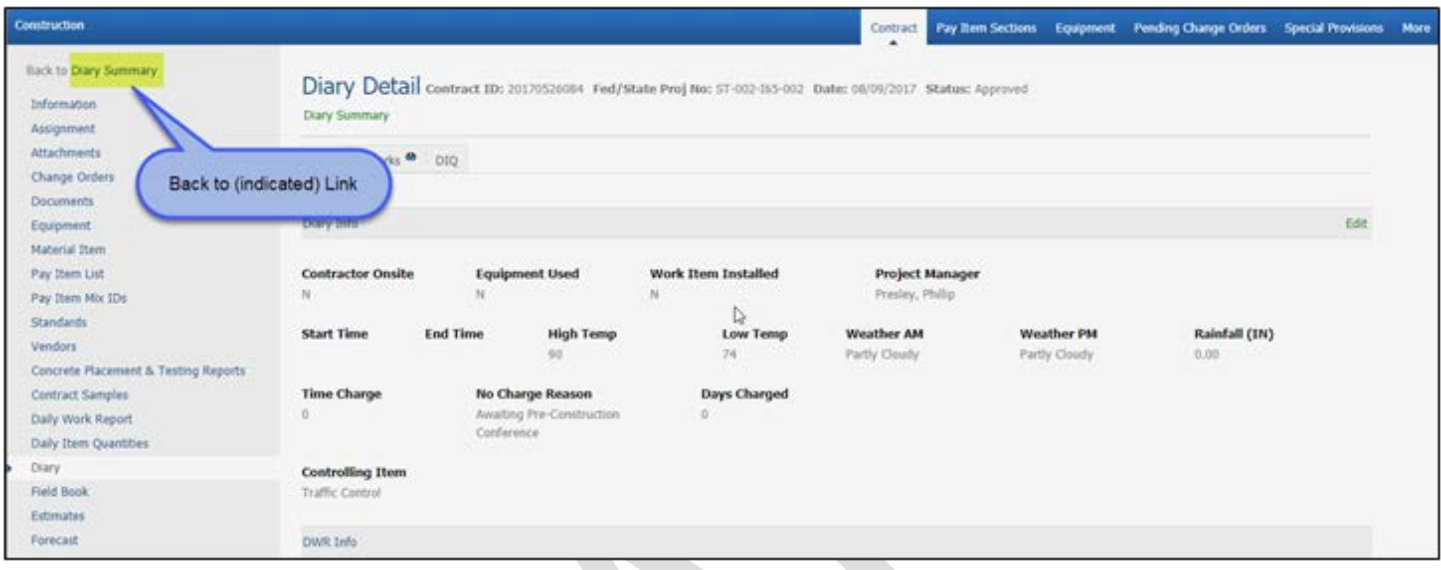

#### <span id="page-7-1"></span>**Eyeglass Icon**

The eyeglass icon will display on a tab if there is data on the tab window.

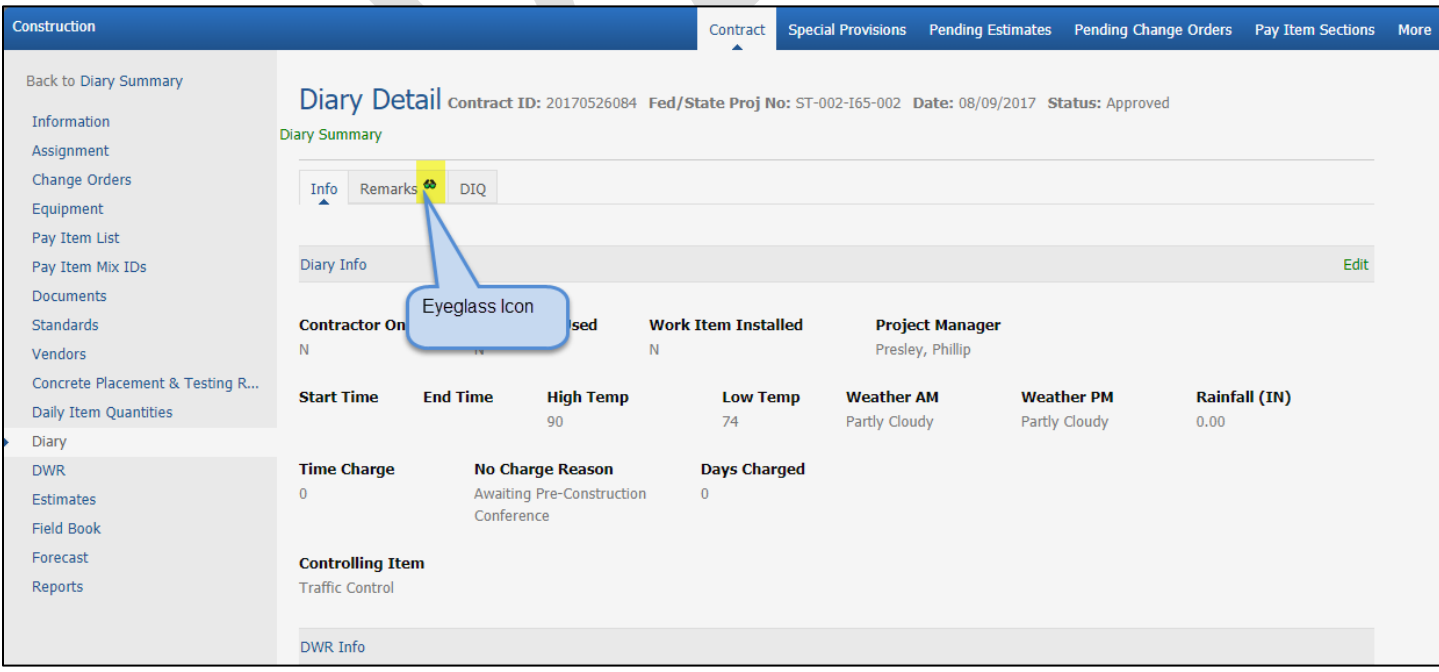

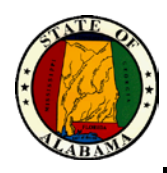

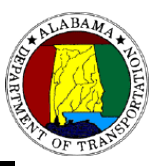

#### <span id="page-8-0"></span>**Dagger**

Daggers indicate that data was modified after approval.

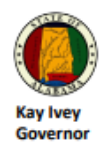

**Alabama Department of Transportation Time Charges Summary** Contract ID: 20130531003 Fed/State Proj No: NHF-BRF-0074(504)

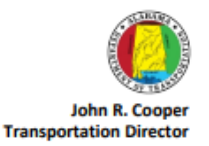

Contractor: WRIGHT BROTHERS CONSTRUCTION COMPANY, INC. P.O. BOX 437 CHARLESTON, TN 37310

County: MARION **Area: 10** Date: 01/23/2018

District: 09

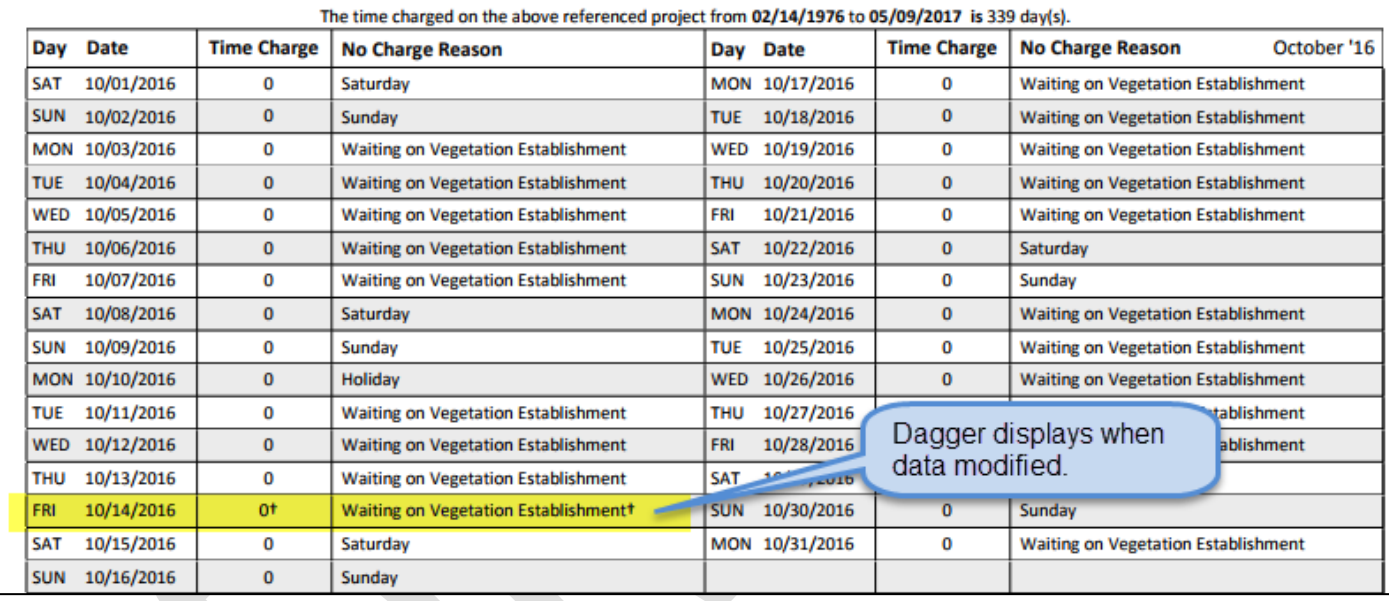

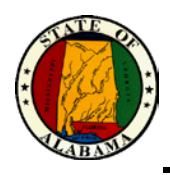

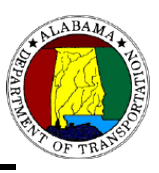

#### <span id="page-9-0"></span>**Picklist and Selection Box Navigation**

User can click in a picklist or selection box and start typing the first few characters of the value. User will be navigated toward value. Some selection boxes have a filter option to make it easier for the user to locate the desired value. User can click on the filter to open a filter field, and then key in the desired value.

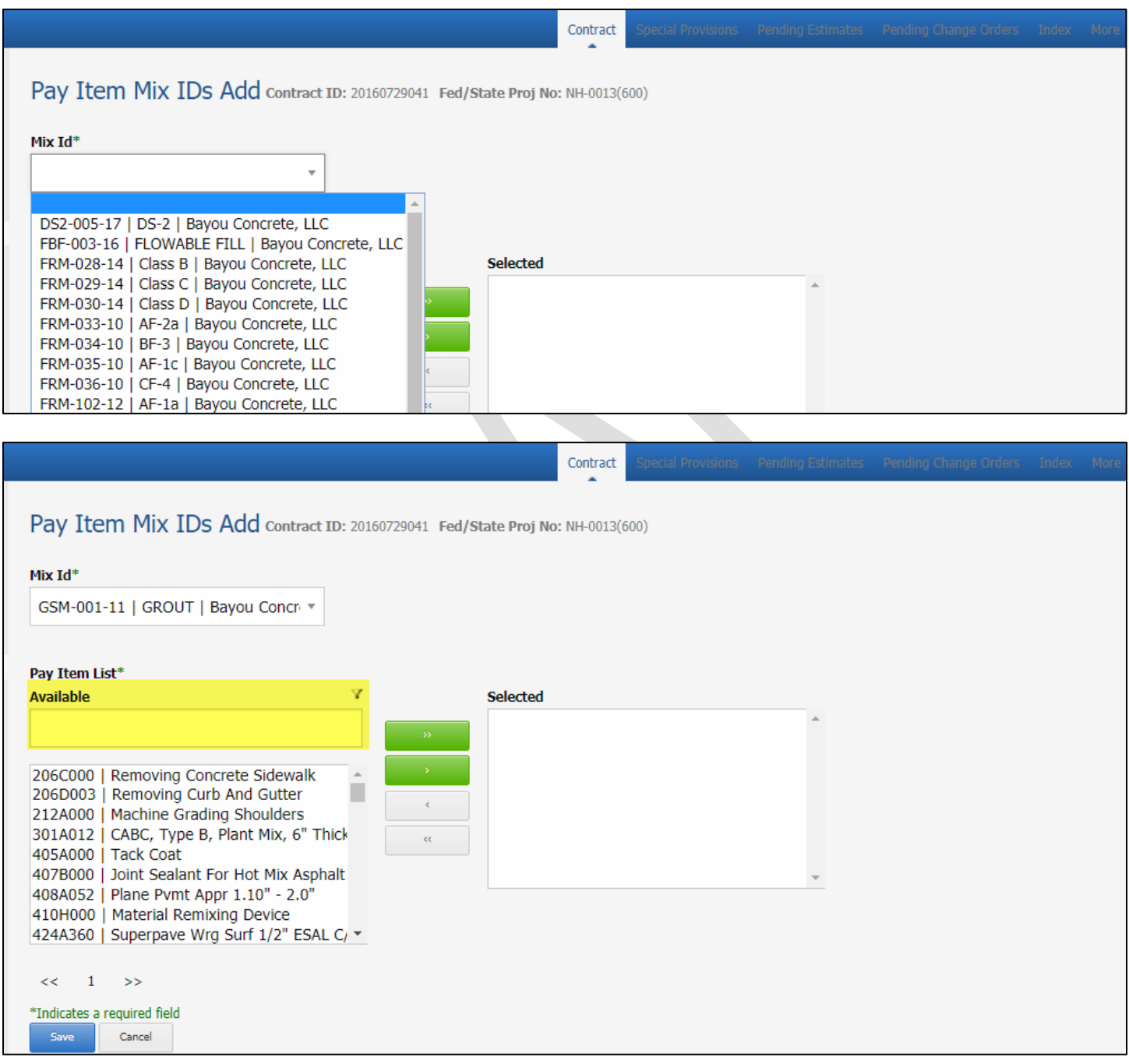

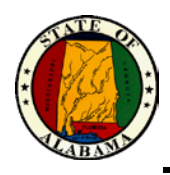

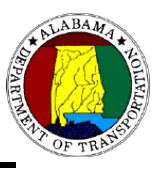

#### <span id="page-10-0"></span>**Green Asterisk**

A green asterisk on a field or picklist indicates that the field is required, and user must enter or select a value to be able to Save the record.

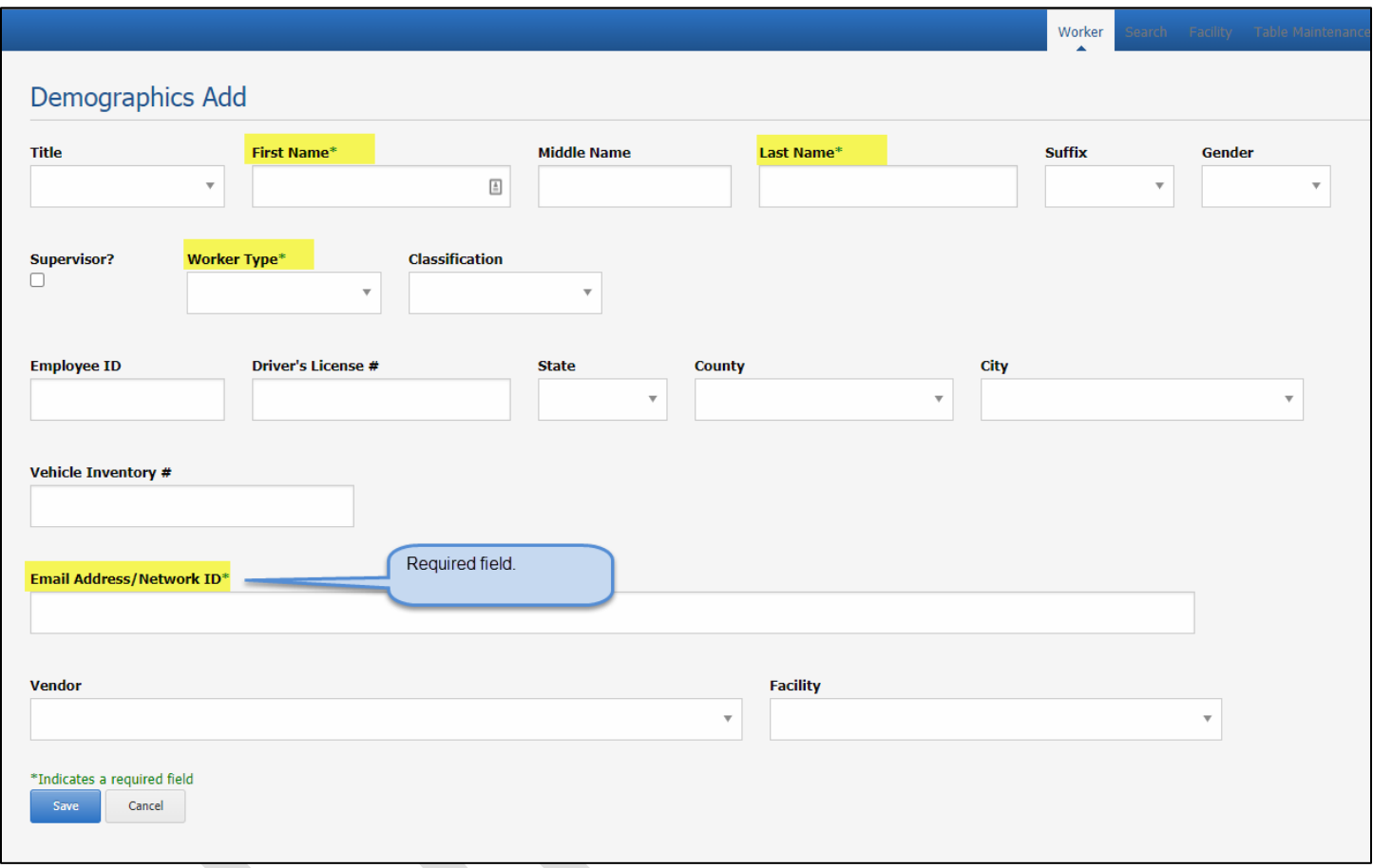

#### <span id="page-10-1"></span>**Save and Cancel**

**Save**: Function that stores user updates and returns user to the previous window. **Cancel**: Function that clears any user updates not already saved and returns user to the previous window.

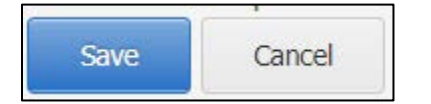

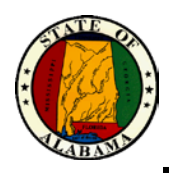

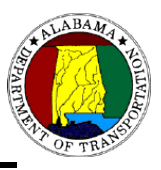

#### <span id="page-11-0"></span>**Search Results**

Unless otherwise filtered, if Bureau worker, list displays statewide results; if Region worker, list displays results for their Region only; if Area worker, list displays results in their Area only.

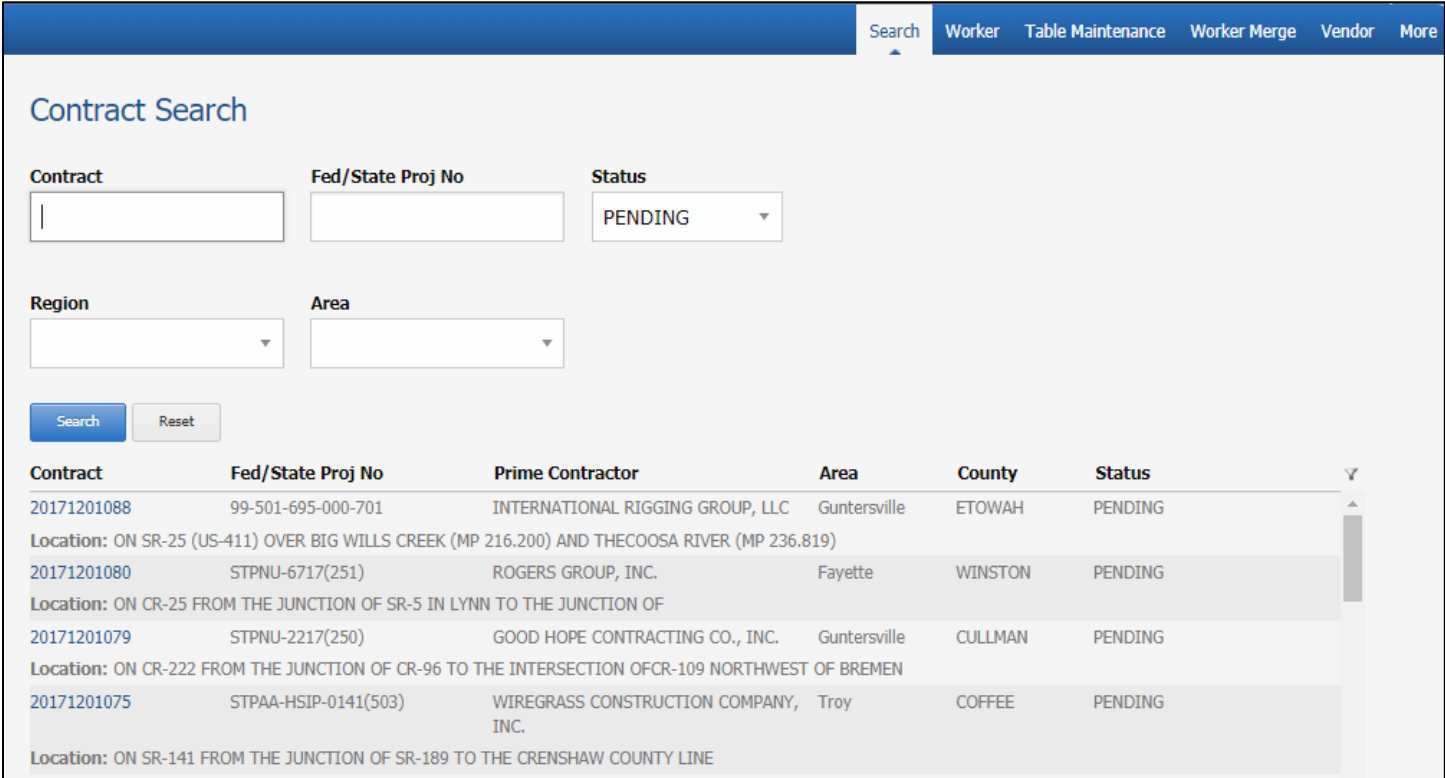

#### You can further search Location on the Contract Search by filtering and entering a keyword in the long bar.

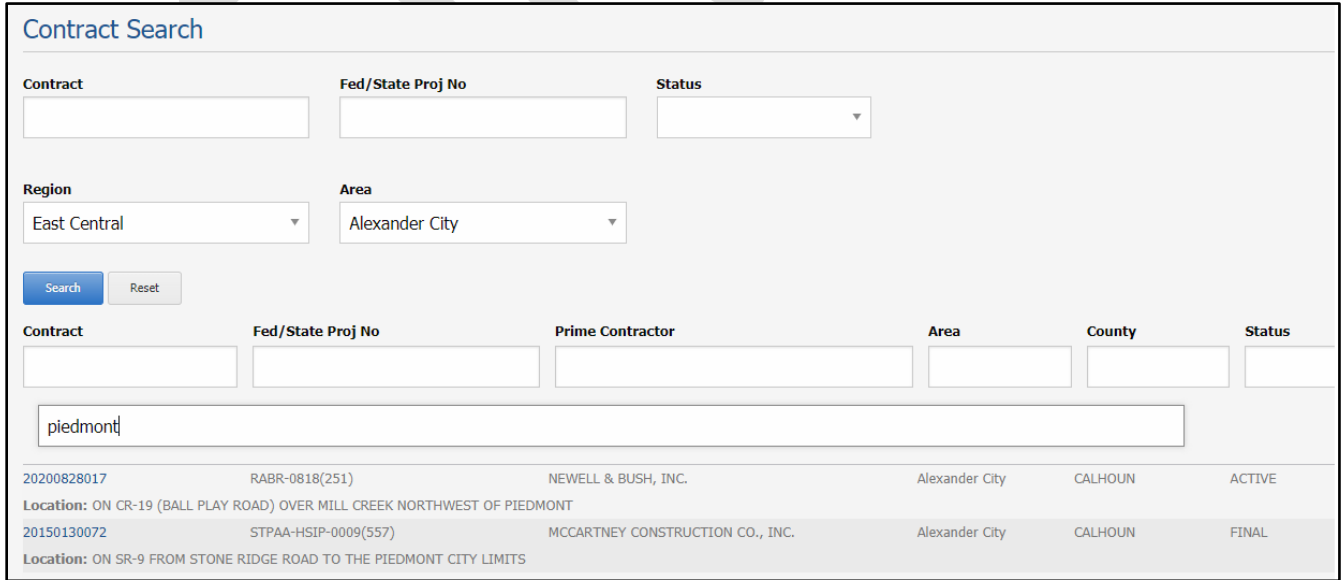

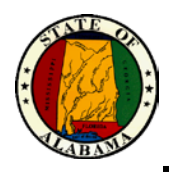

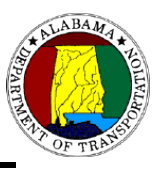

#### <span id="page-12-0"></span>**Contract Subprocesses**

These are subprocesses within the Contract Process that relate to the specific contract that the user is working in. User can click the Contract ID to open these subprocesses for the contract.

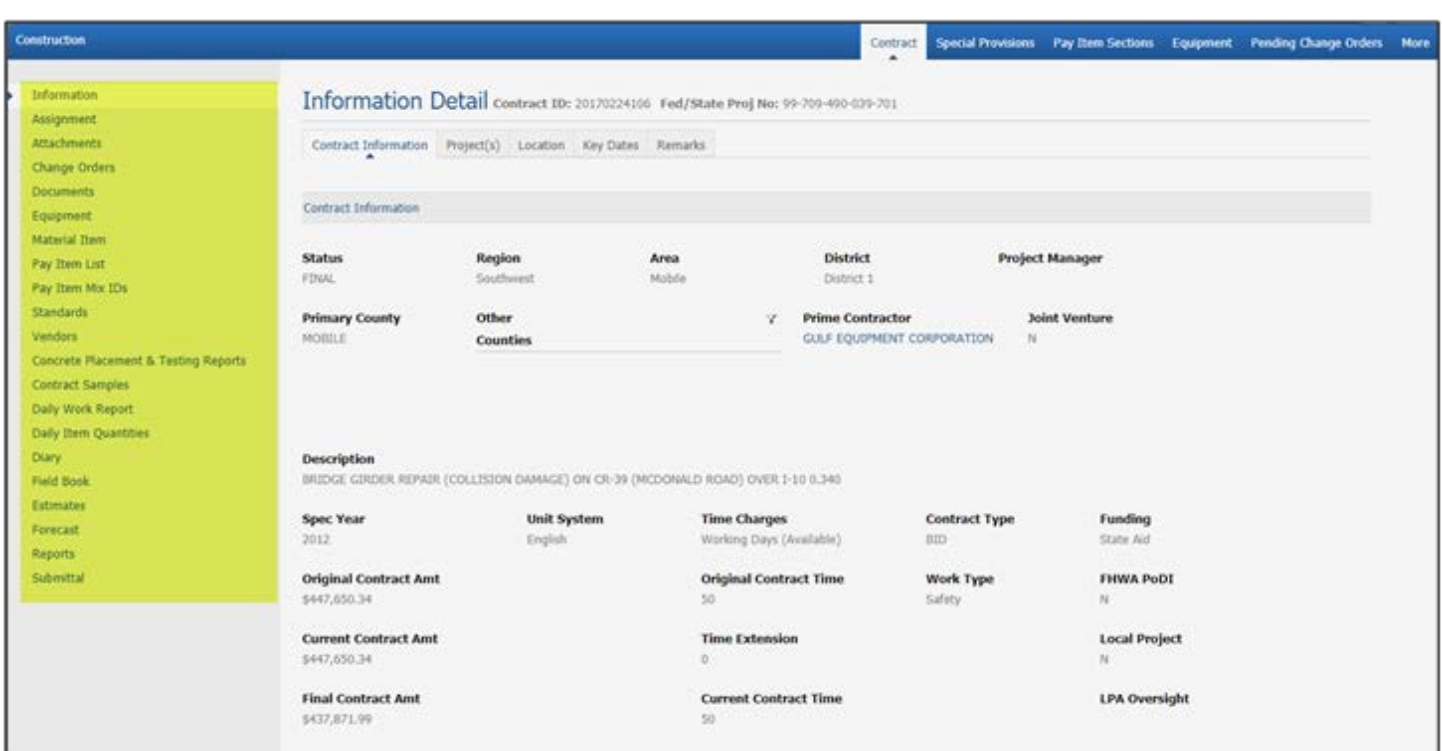

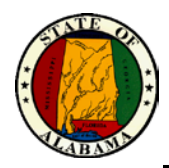

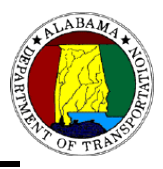

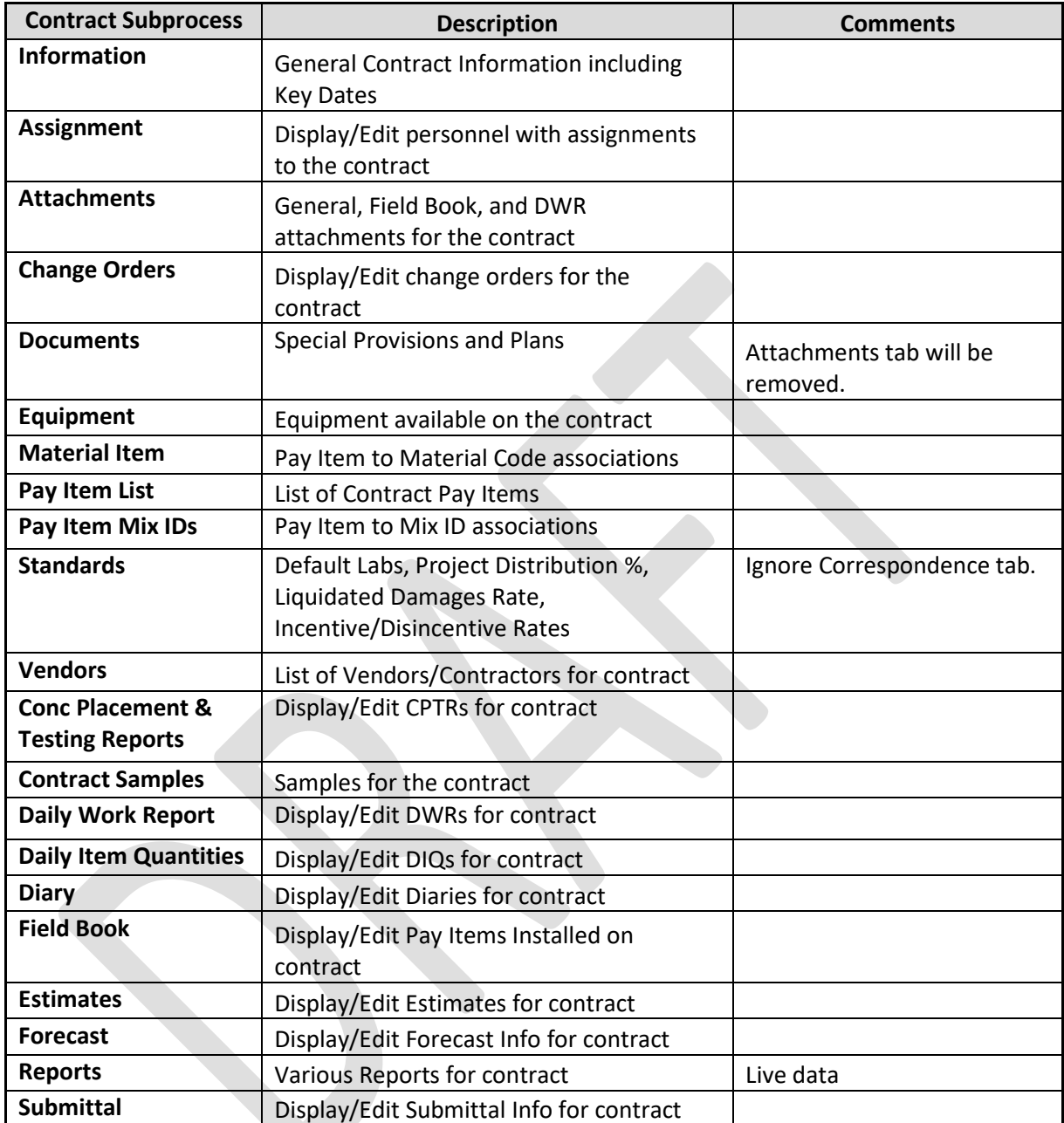

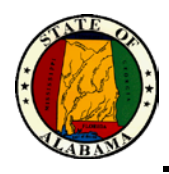

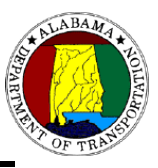

#### <span id="page-14-0"></span>**Contract Header Information**

The windows in the contract subprocesses will display the Contract ID and Fed/State Project Number.

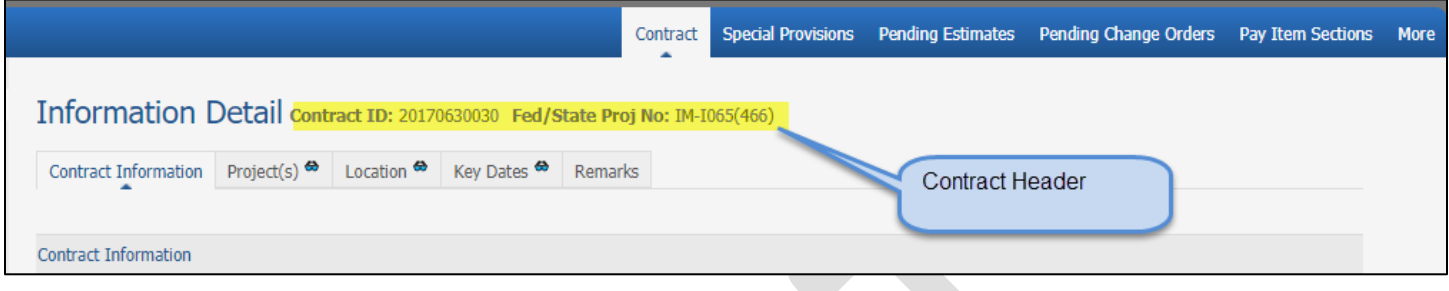

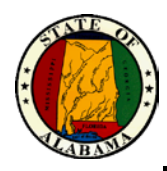

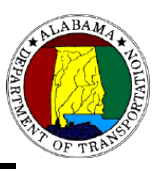

#### <span id="page-15-0"></span>**Reports Subprocess (within Contract process)**

The Reports Subprocess that is found within a contract allows user to generate reports for the contract that he is working with and will display up-to-the-minute data.

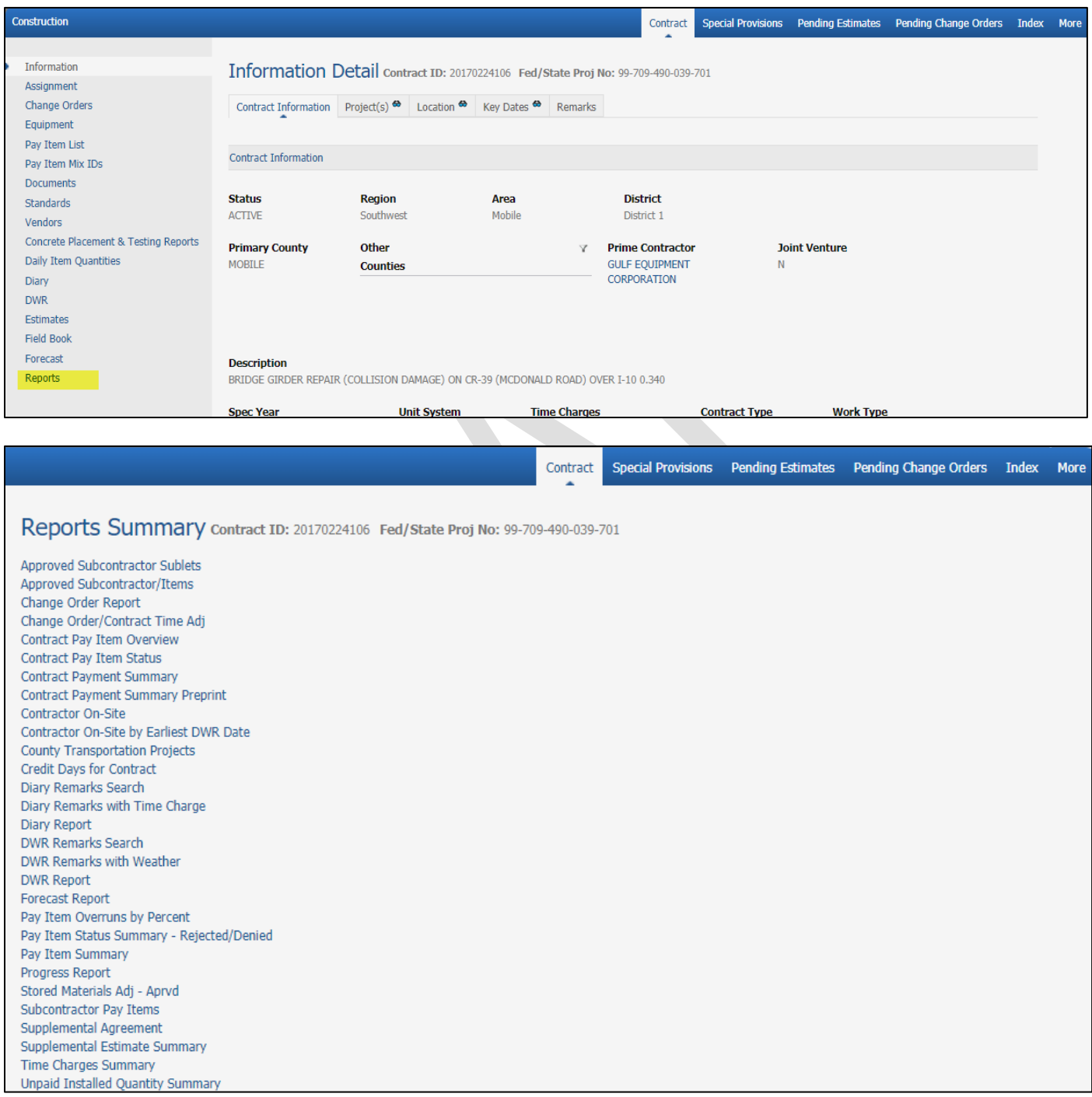

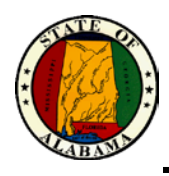

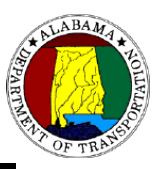

#### <span id="page-16-0"></span>**Historical Reports**

The Historical Reports Process allows user to generate reports, including data for contracts finalized prior to SM/CAMMS conversion date of 04/22/2016. Reports in this area are current as of the prior day since data is updated each evening.

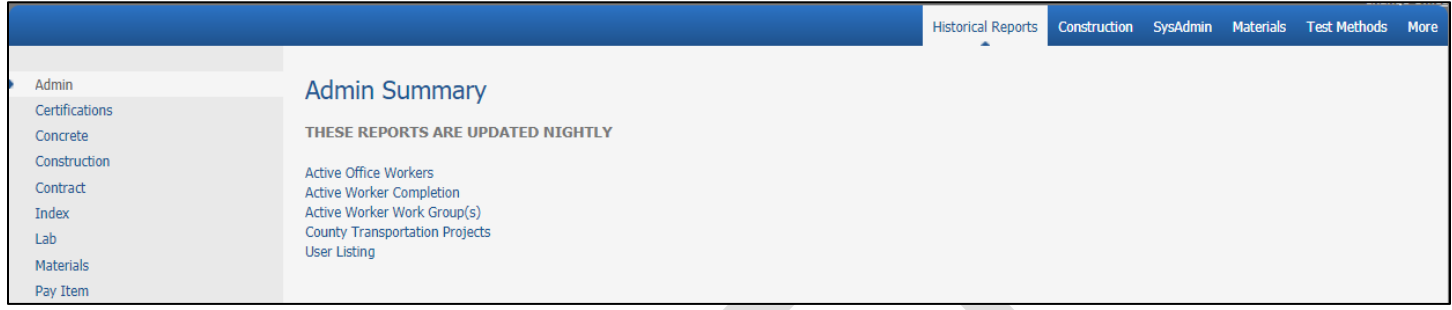

#### <span id="page-16-1"></span>**Links**

Some links found throughout the application display in blue and will navigate user to other windows, such as the Process and Subprocess links, the Contract ID, Worker Name, or Prime Contractor Name. The example below displays the Contract ID in blue and is a link that will open the Contract subprocesses for that contract.

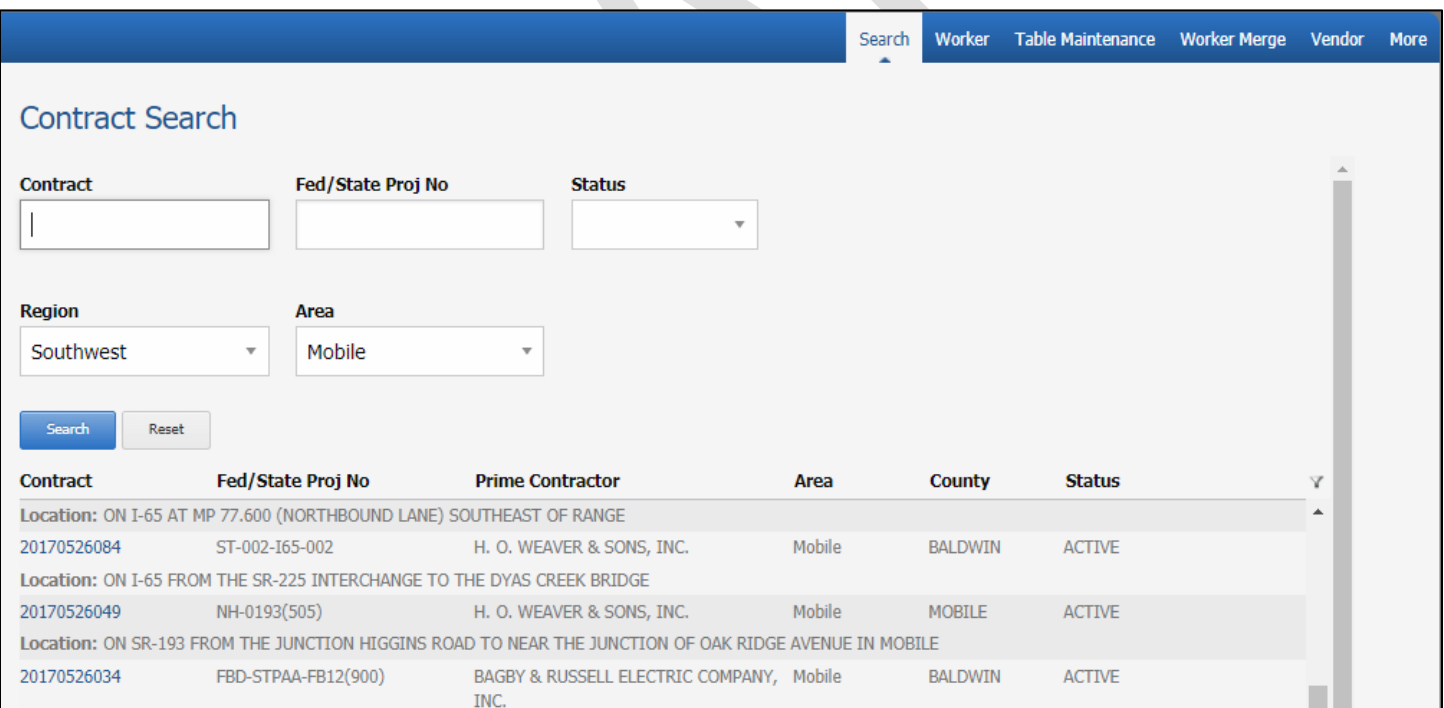

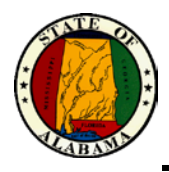

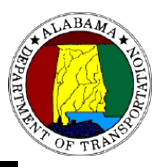

Other links display as buttons in green, red, or blue and open new windows or have some type of function associated to them. Below are some examples of these types of links.

- Add: **Add** Opens a window where information is added by user. Edit
- **Edit:** Opens a window with existing information and allows user to make changes.
- **Delete:**  $\frac{D\text{elete}}{D}$  Generates a pop-up message asking user if they are sure they want to delete the item.
- **Detail:** Detail Opens the Detail window(s) for existing information within a subprocess.
- **Deactivate: Deactivate** Generates a calendar to allow user to set a date to deactivate.
- Activate: Activate Generates a calendar to allow user to select a date to activate.
- **Upload File(s):** Upload File(s) Opens a window where attachments may be uploaded.

#### <span id="page-17-0"></span>**Multiple Offices and Change Office**

If user is required to perform work for multiple offices, then those offices can be added to the worker's record by his supervisor or another user with SysAdmin or Division SysAdmin privileges. Offices can be added at SysAdmin > Worker > Name Link > Additional Info > Office/Supervisor Tab > Add.

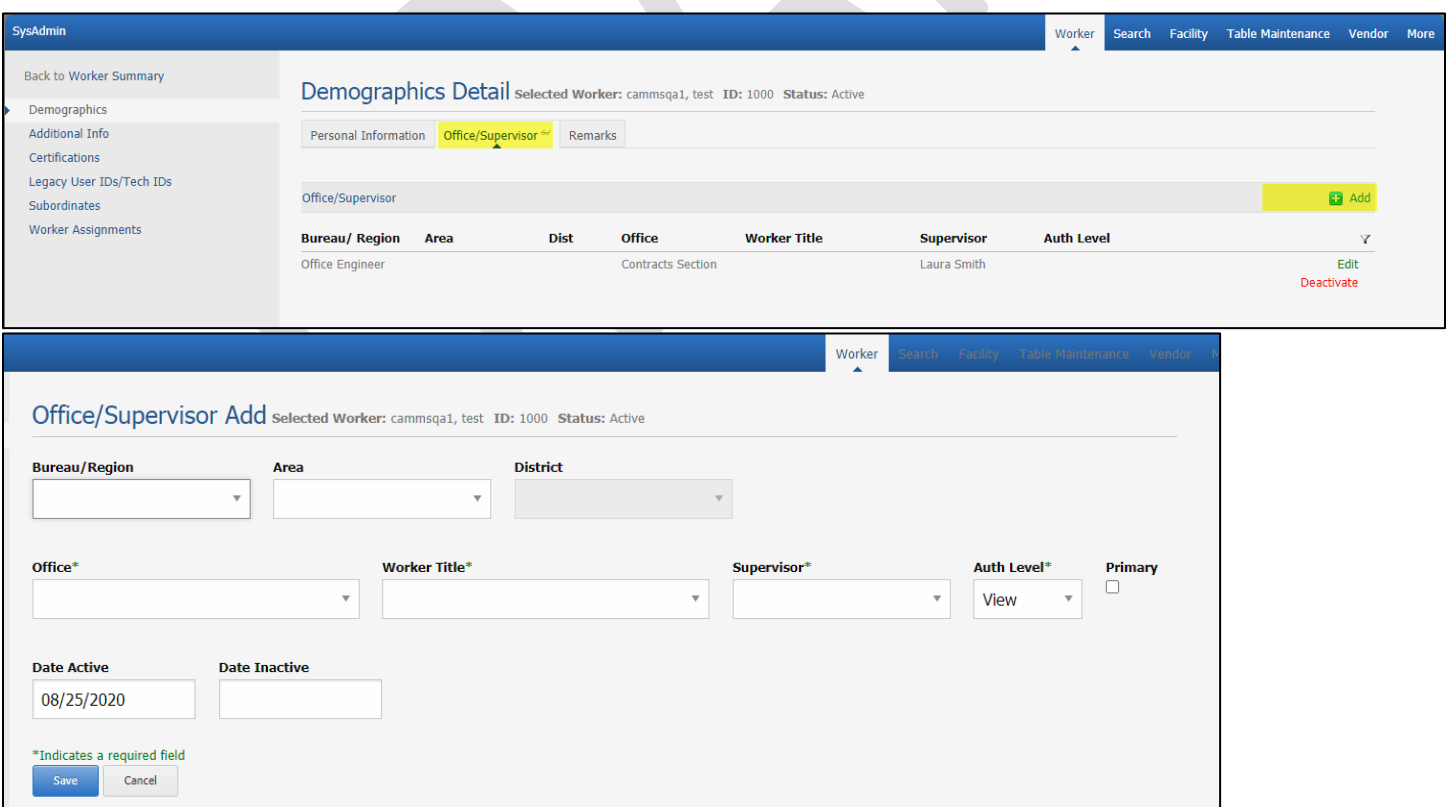

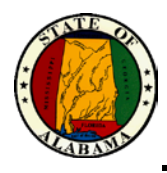

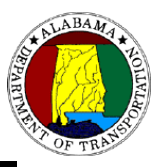

If those offices have been added to the worker's record, then a Change Office link will display in the upper right-hand corner of the CAMMS application window.

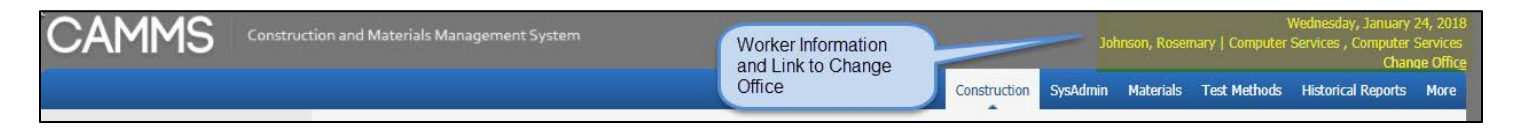

User can click the link and a Choose Office pop-up will display that allows selection of a different office location.

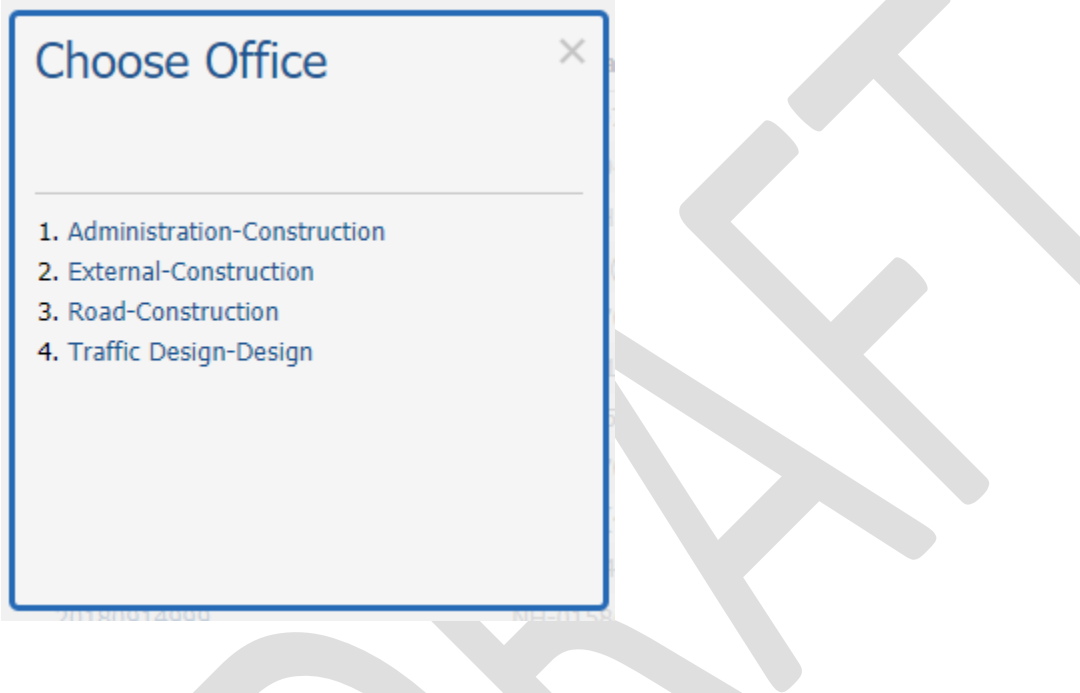

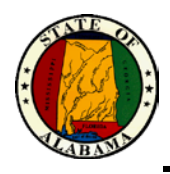

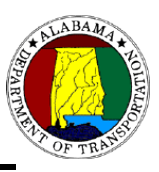

#### <span id="page-19-0"></span>**External Access Password**

Users must have an external password to be able to access CAMMS Web. User's supervisor or another worker with SysAdmin or Division SysAdmin privileges can request an external access password for the user. The Request Password link is located at SysAdmin > Worker > Name Link > Additional Info > External Access tab.

#### **Password Parameters:**

Passwords must be between 10 and 30 characters. Special characters are allowed, but not required. No repeating characters, i.e., numbers, phrases, etc. Password content is checked against a common bad password list.

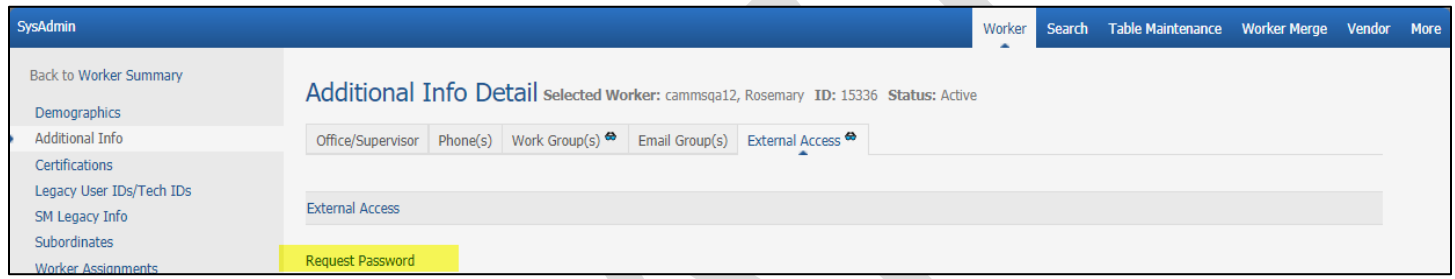

External access is valid indefinitely. A Reset Password link is available after the External Access account is created if the user has forgotten their password. The user's supervisor or another worker with SysAdmin or Division SysAdmin may reset the password.

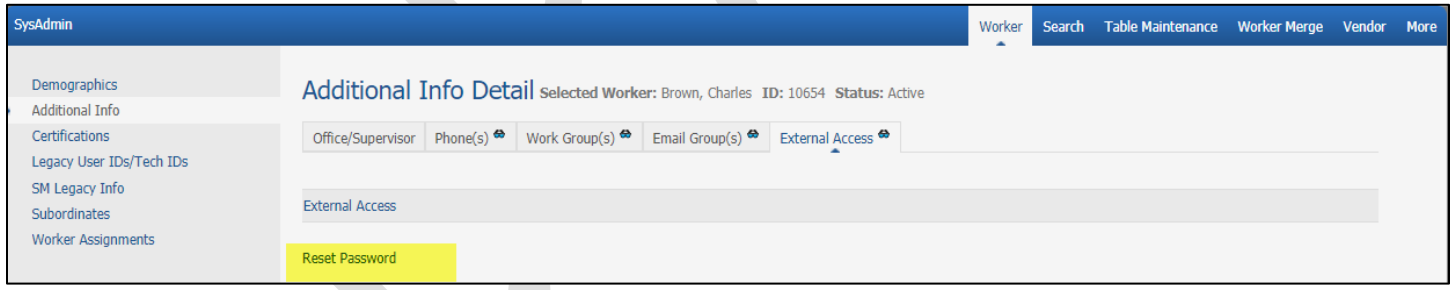

If user has a current External Access password and wishes to change it, when logged in, the link displays as Change Password and user can click to change their password.

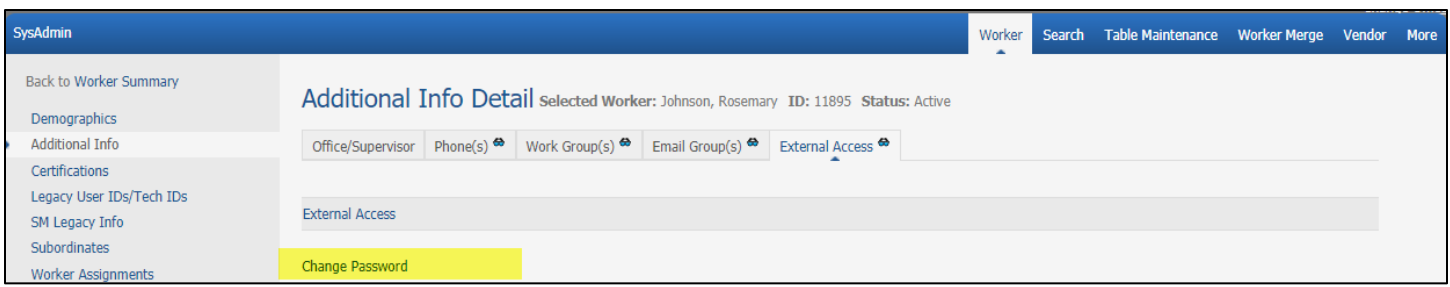

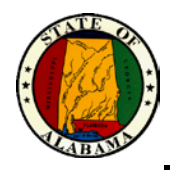

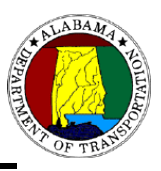

#### <span id="page-20-0"></span>**Standard Screen Resolution**

- Standard desktop resolution should be set at 1280 x 960 and zoom at 100%.
- iPad resolution should be set at 1024 x 768 and orientation set to landscape.
- iPad orientation set to portrait will display mobile view.

#### <span id="page-20-1"></span>**Other**

• Following successful login, if the application detects that an unsupported internet browser is used, the below Error notification will occur. Users will still be allowed access but are strongly encouraged to change to a supported browser to ensure all features and functions perform optimally. Currently, the only non-supported browser is Internet Explorer.

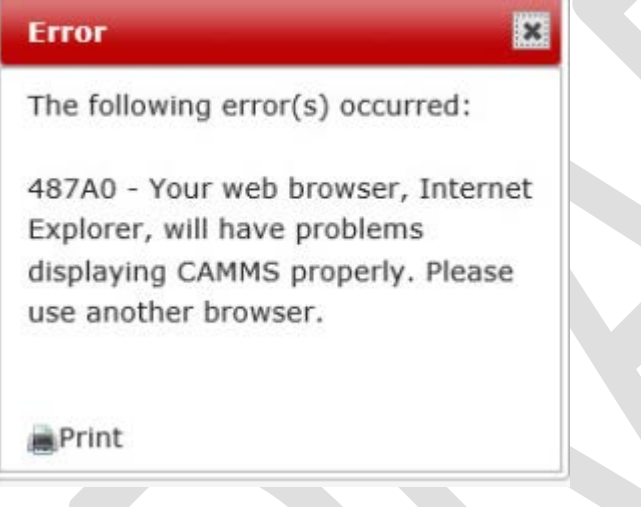